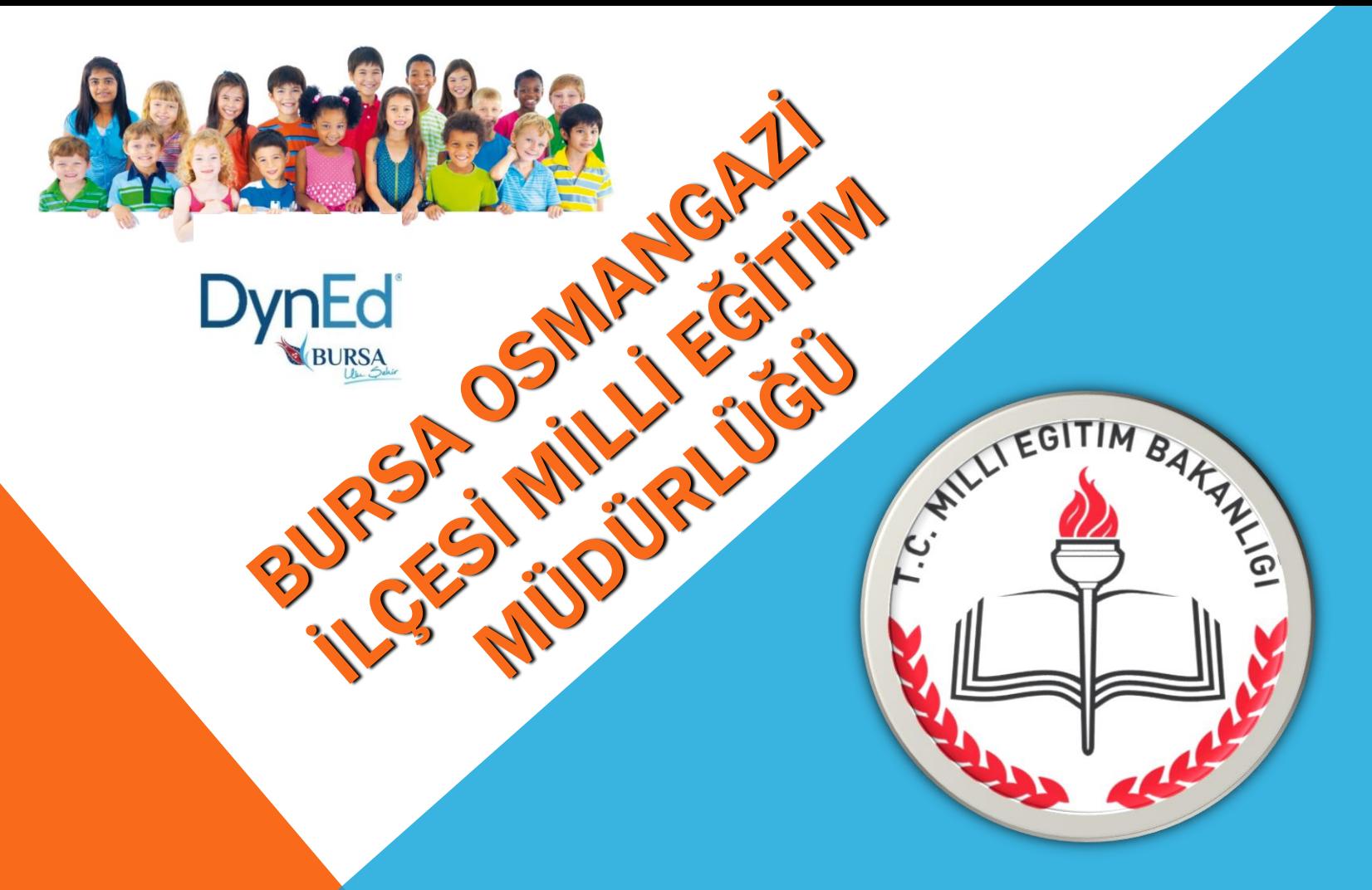

**DynEd İNGİLİZCE DİL EĞİTİM SİSTEMİ BİLGİLENDİRME TOPLANTISI**

**2008-2009 Eğitim Öğretim yılından itibaren tüm resmi ilköğretim kurumlarının 4, 5, 6, 7 ve 8'inci sınıflarında uygulanan DynEd İngilizce Dil Eğitim Sistemi; 2014 -2015 Eğitim Öğretim yılından itibaren lise 9, 10, 11 ve 12'inci sınıf öğrencilerinin de kullanımına sunulmuştur.** 

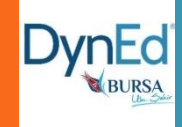

# **DYNED NEDIR?**

# Dynamic & Education kelimelerinin bir araya getirilerek yazılmasından oluşmakta ve Dinamik Eğitim anlamına gelen Ingilizce Dil Eğitim sistemidir.

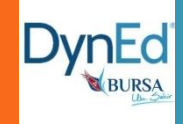

Farklı yaş grupları, düzeyler ve ihtiyaçlar için ayrı ayrı özel olarak hazırlanmış farklı yazılımlardan oluşan DynEd; **içeriği en geniş İngilizce öğrenme sistemidir**. Bu eğitim yazılımlarının 4 tanesi (**First English**, **English For Success**, **Teacher Training** ve **Placement Tests** okullarımızda kullanımınıza sunulmuştur.

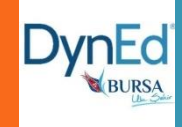

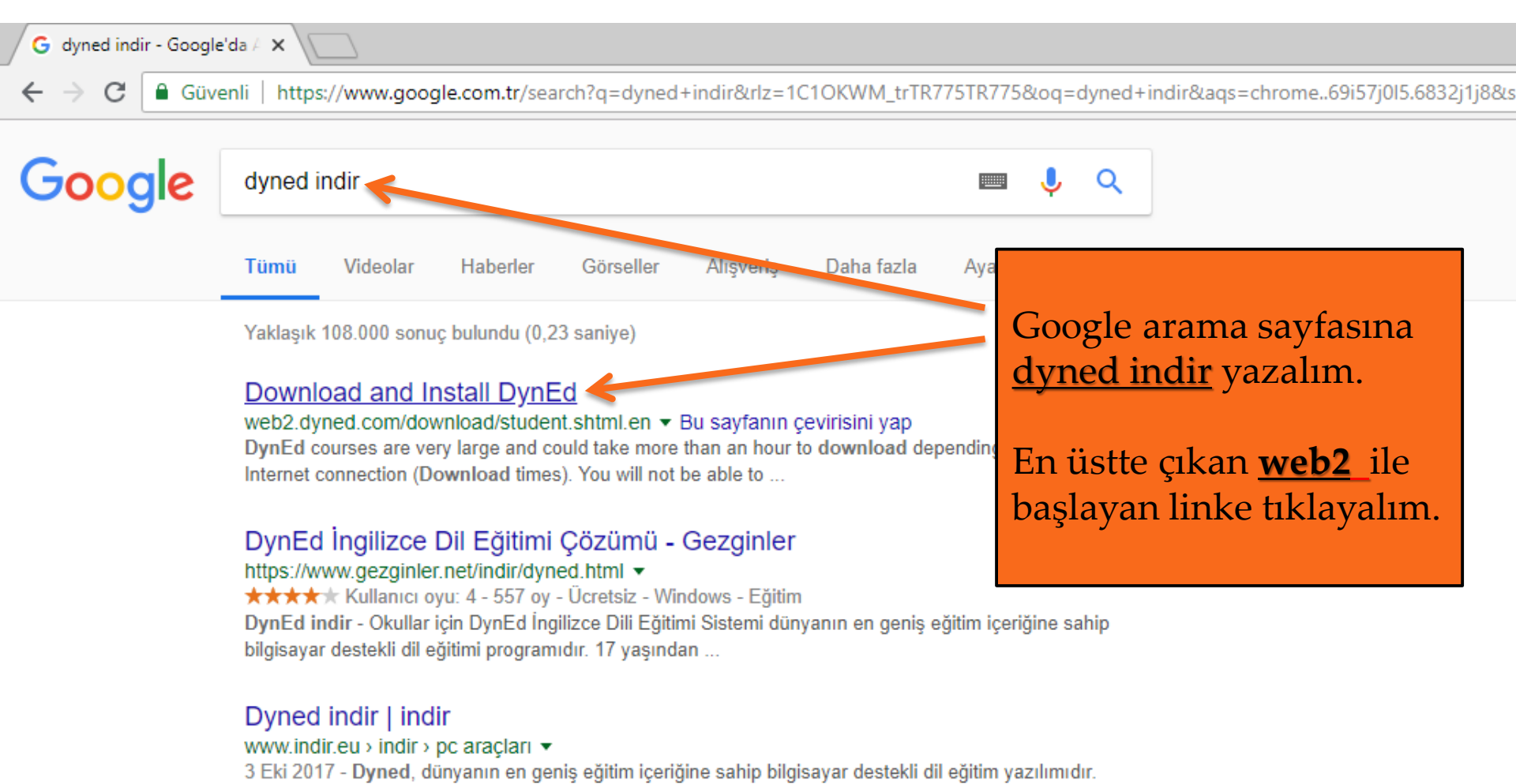

İlköğretim okullarında uygulanan bilgisayar destekli bu ...

#### Dyned indir - İngilizce öğrenme programı - indir.com

#### https://dvned.indir.com/windows ▼

Dyned indir - Dyned, ilköğretim okullarında uygulanan bilgisayar destekli dil eğitim programıdır. Kurulumu oldukça basittir. Gayet kolay bir kullanıma sahiptir.

#### Dyned 2018 - en son sürümü ücretsiz indirme https://dvned.tr.downloadastro.com/ •

## **http://web2.dyned.com/download/student.shtml.en**

#### Note:

- . DynEd courses are very large and could take more than an hour to download depending on your Internet connection (Download times).
- You will not be able to use this installation unless you have a valid DynEd login ID and password.
- You must have installed QuickTime 7.0.4 or higher. Click Get QuickTime to download and install QuickTime.

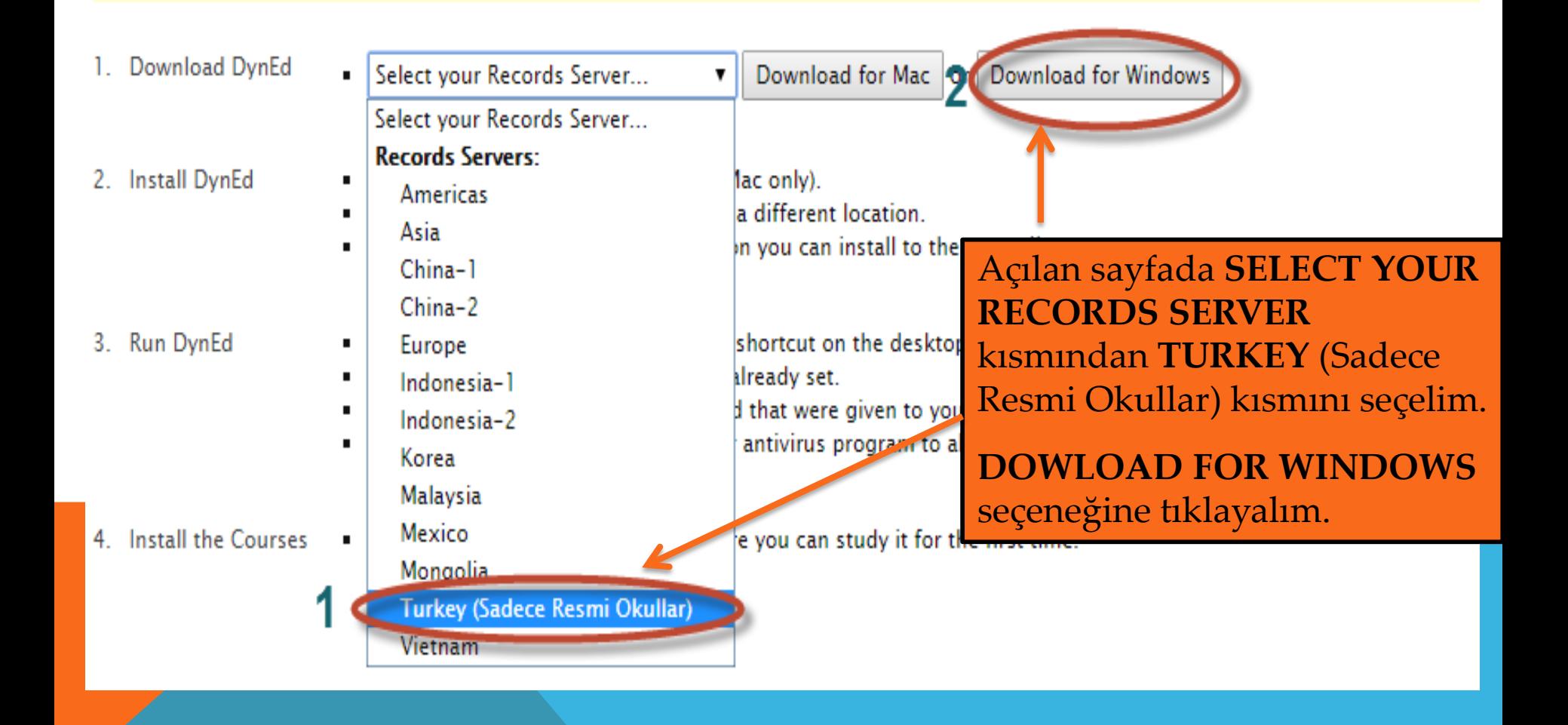

#### **①** Güvenli değil | web2.dyned.com/download/student.shtml.en C

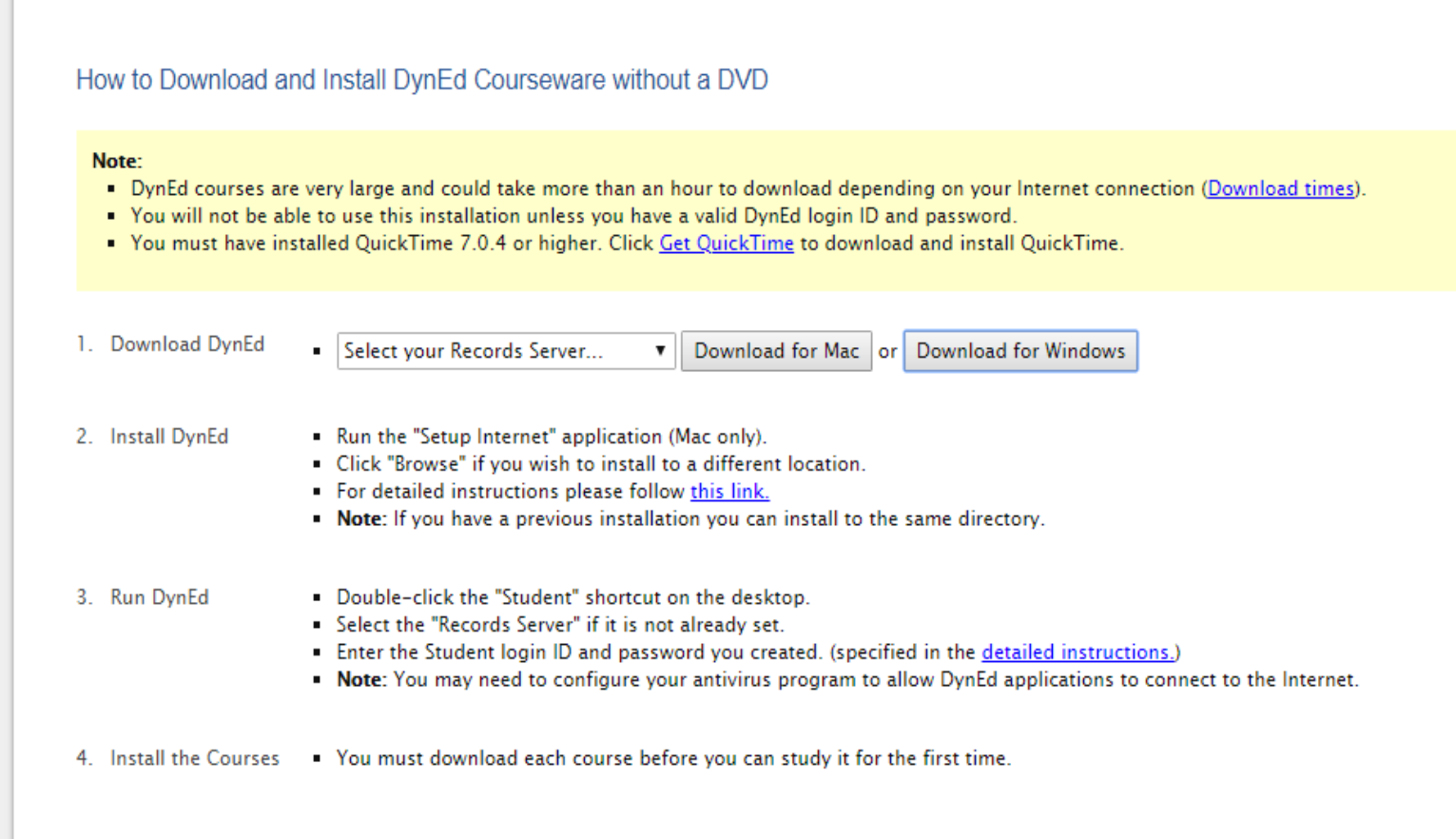

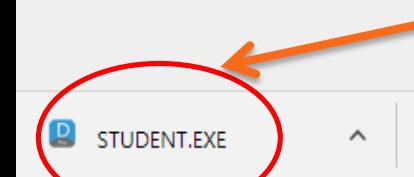

**STUDENT.EXE** isimli bir uygulama inecek. Buna çift tıklayın ve uygula basamaklarını kabul ederek uygulamayı kurun.

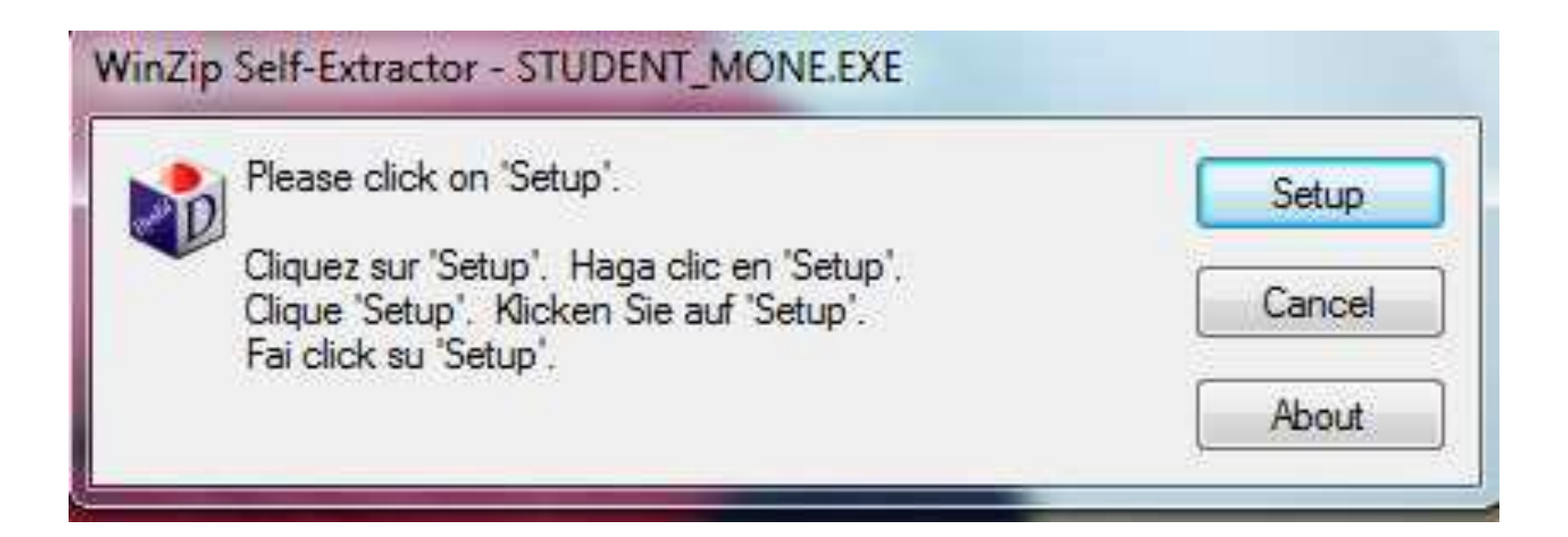

### **Ekrana Gelen uyarılara SETUP tıklayıp ardından da yazılımı kurulması için onay veriyoruz.**

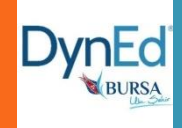

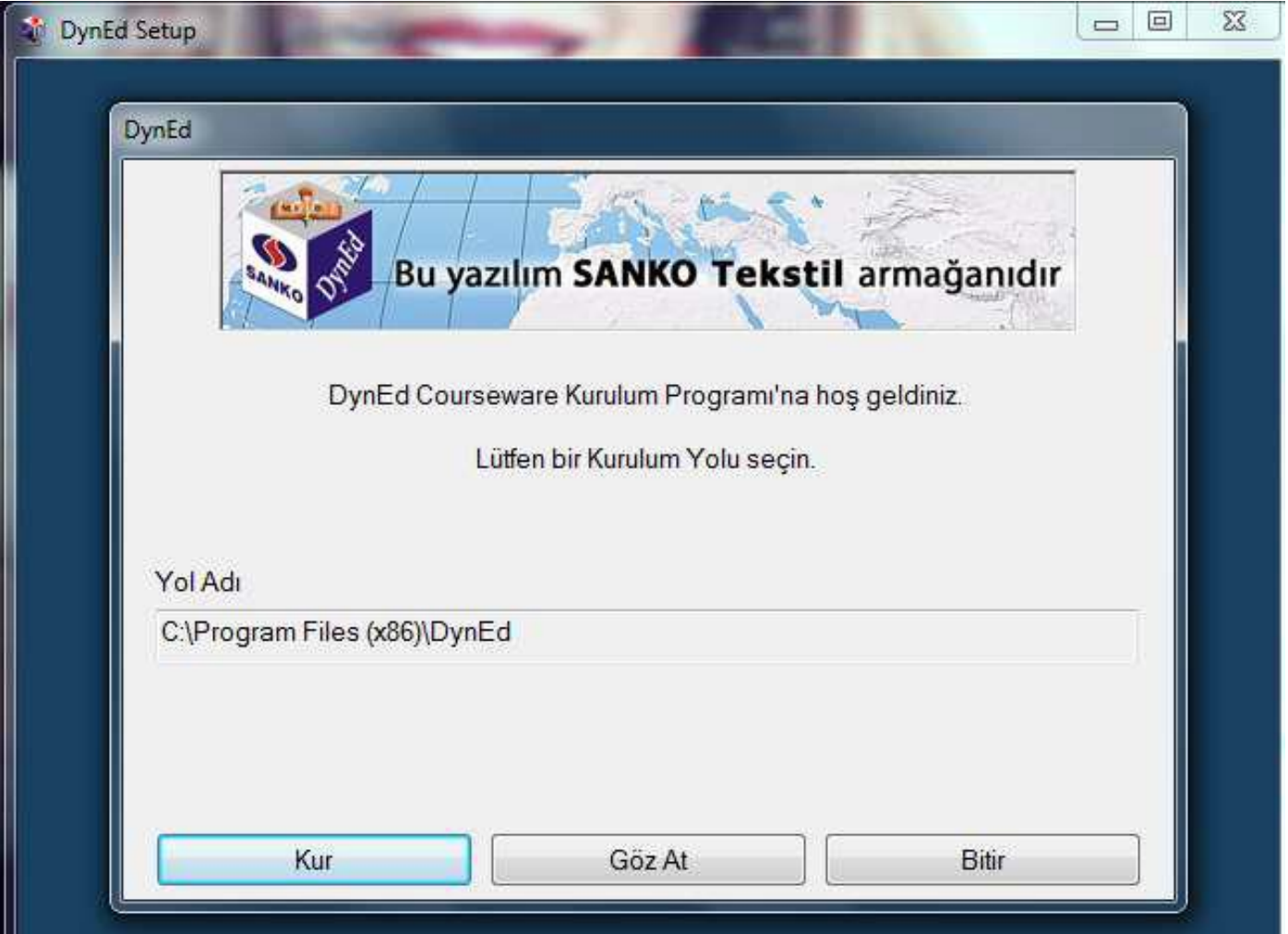

**Gelen ekran programın nereye kurulacağı gösteriliyor, ardından da KUR diyerek işlemi bitiriyoruz.**

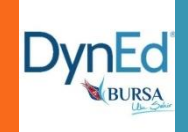

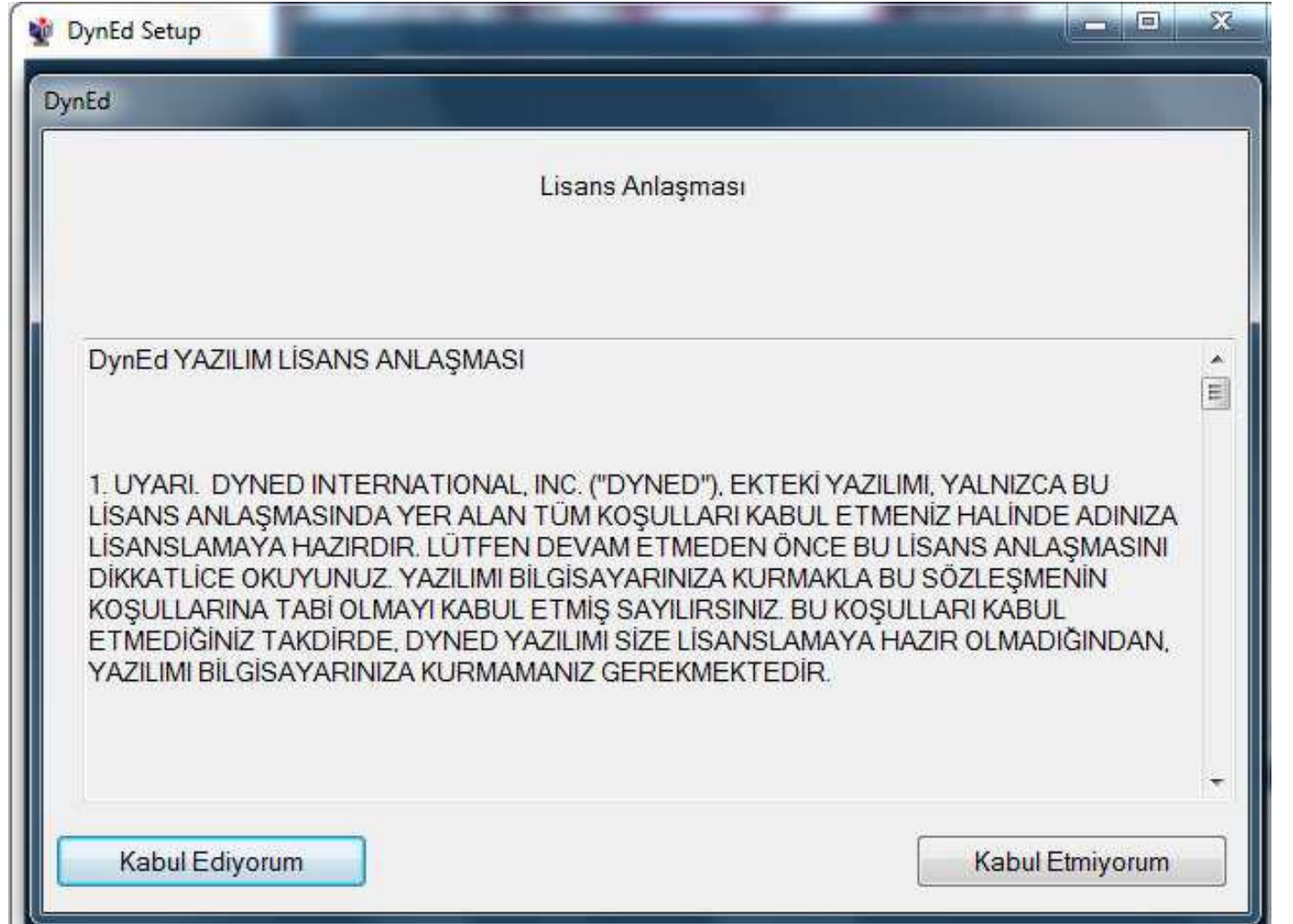

## **Gelen ekran da ''KABUL EDİYORUM'' diyerek işlemi bitiriyoruz.**

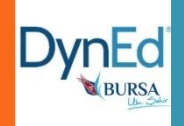

**Bu arada önemli bir uyarı da QuickTime ara yüzüdür. Ve DynEd Student uygulamasının PC'de çalışması için gereklidir. Cep telefonu ve tablette gerekli değildir. Sistem de bu yüklü değil ise otomatik olarak karşınıza gelir ve yükleme için size uyarıda bulunur bununla ilgili uyarıları dikkate alarak kurulumu gerçekleştiriyoruz.**

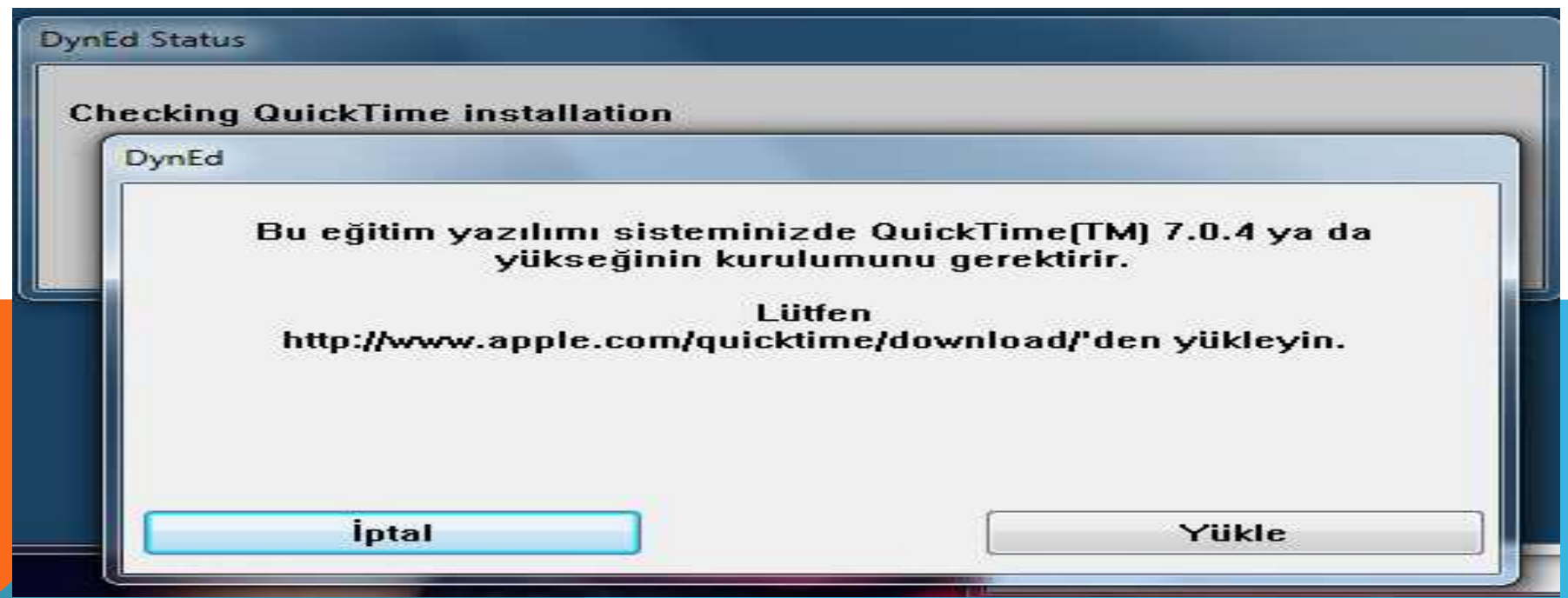

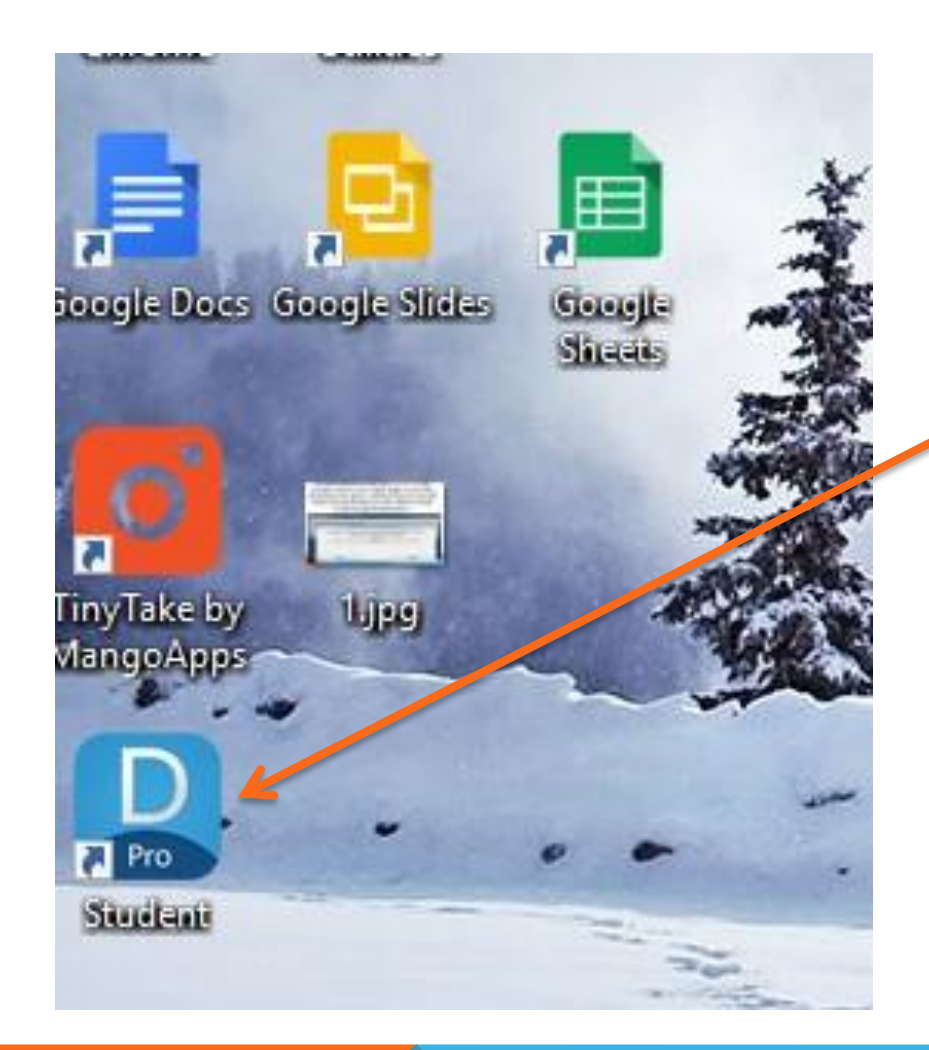

**DynEd kurulumunu tamamladığımızda masaüstünde DynEd Student ikonunu görebiliriz. Bu ikona tıklandığında giriş için bizden kullanıcı adı ve şifresi isteyecektir.**

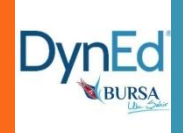

### **Sisteme DYNED COURSEWARE ya da STUDENT simgesini çift tıklayıp verilen kullanıcı adı ve şifrelerle girebiliriz.**

D DynEd  $\times$ Dosya Gelişmiş Seçenekler Yardım Mutlaka **TURKEY** yazıyor olmalı. İlk girişte **ÇEVRİMDIŞI DynEd** çalışamazsınız. **B. Placement Test** yapıp SANKO seviyeniz **Bu yazılım SANKO Tekstil armağanıdır** belirlendikten sonra **ÇEVRİMDIŞI** 14 gün boyunca çalışabilirsiniz.azrp9w@meb.edu.tr \*\*\*\*\*\*\* **Furkey (Sadece Resmi Okullar) Giris Yap** □ Cevrimdisi calis

**NASIL ÇEVRİMDIŞI ÇALIŞILIR?** ÇEVRİMDIŞI ÇALIŞ KUTUSUNU İŞARETLEYİN.

ÇALIŞMANIZ BİTTİKTEN SONRA 14 GÜN İÇİNDE ÇALIŞTIĞINIZ YERDEN 1-2 DK İNTERNETE BAĞLANMANIZ ÇALIŞMANIN SİSTEME AKTARILMASI İÇİN YETERLİDİR.

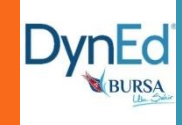

### **Placement Test sekmesi seçilerek Tamam butonu tıklanır .**

Lütfen bir eğitim yazılımı seçin. Dosya Gelişmiş Seçenekler Yardım

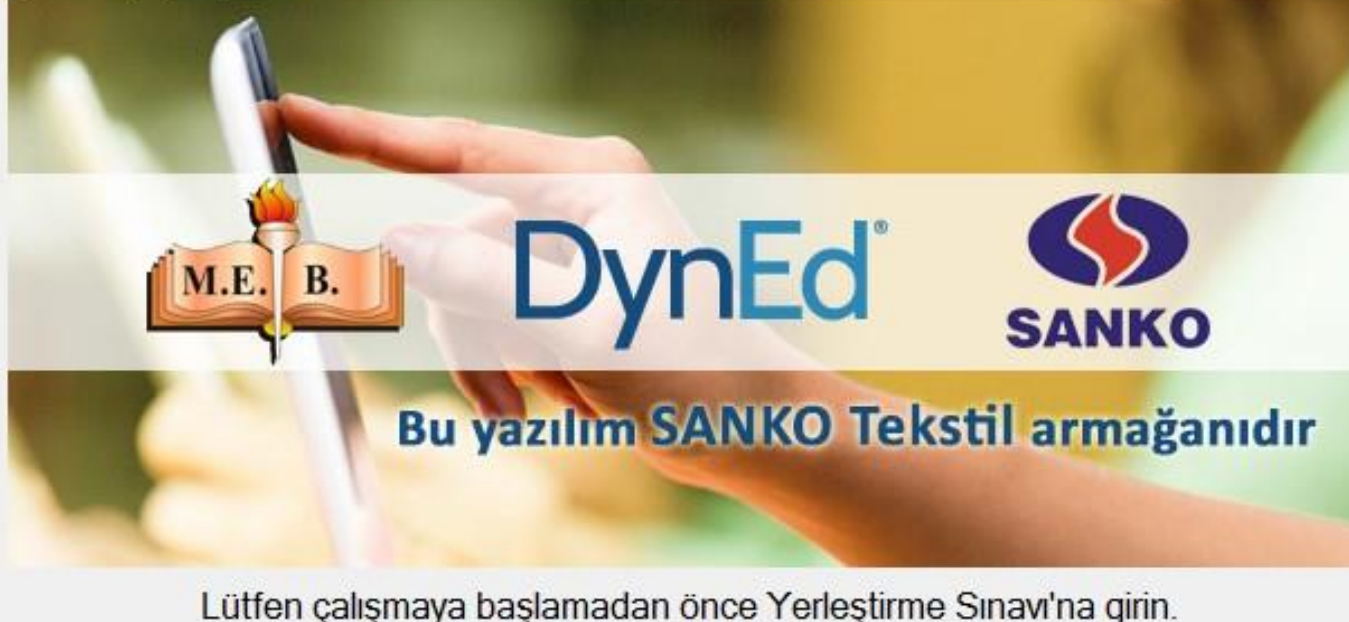

(Placement Manager)

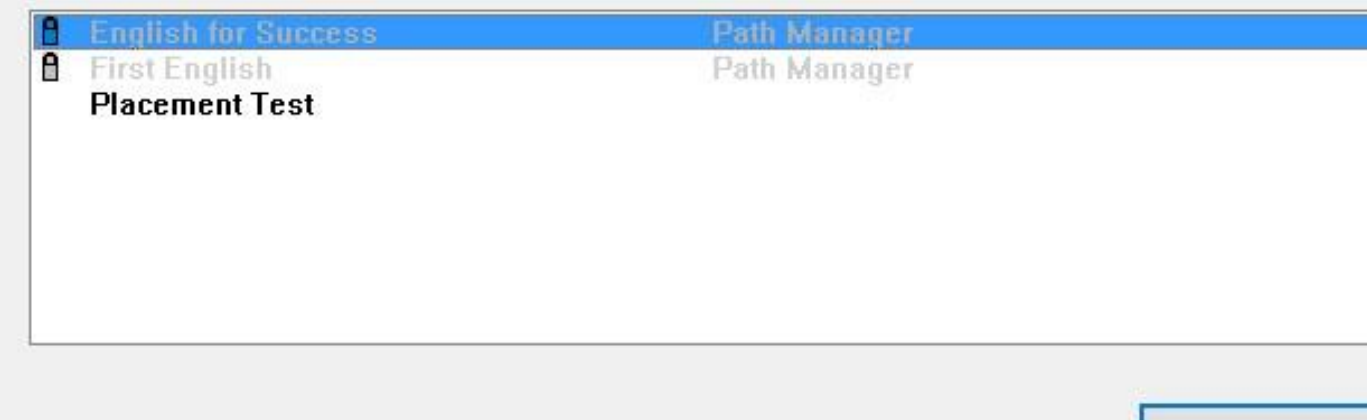

İlk girişte öncelikle "**Placement Test**", daha sonra size uygun yazılımlar **("First English"** ve **"English For Success")**  otomatik açılır ve yüklemeniz gerekir.

 $\times$ 

Tamam

## **ANDROID TABLET ve TELEFONLARA KURULUM**

Tabletimiz ya da telefonumuzdan Google Play Store'a giriş yapalım. (Tabletimizin Android bir tablet olması gerekmektedir. (IPHONE & IPAD uyumlu değildir.)

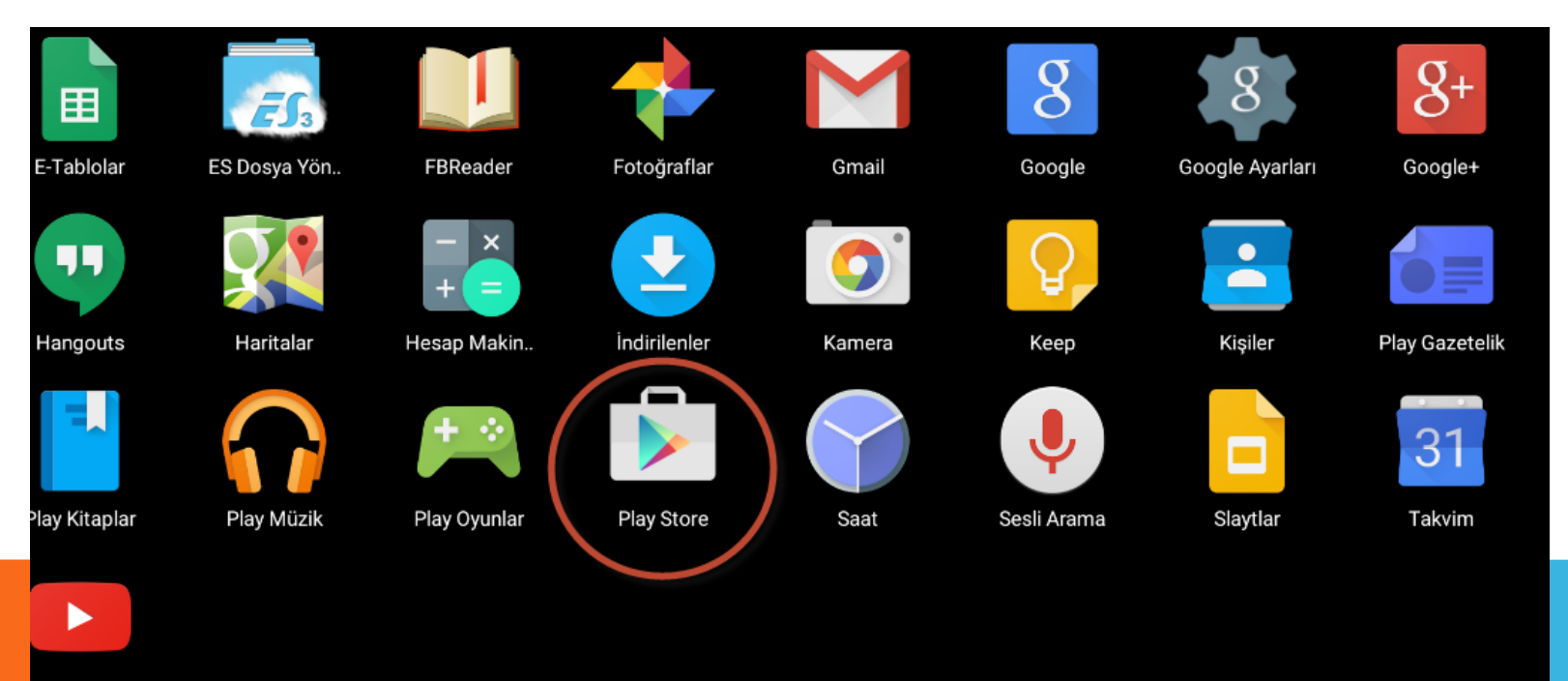

O

Ο

YouTube

◁

### Arama yerine **DynEd** yazıp üzeri DynEd logolu ikona tıklanır ve ardından yükle ve kabul et denir.

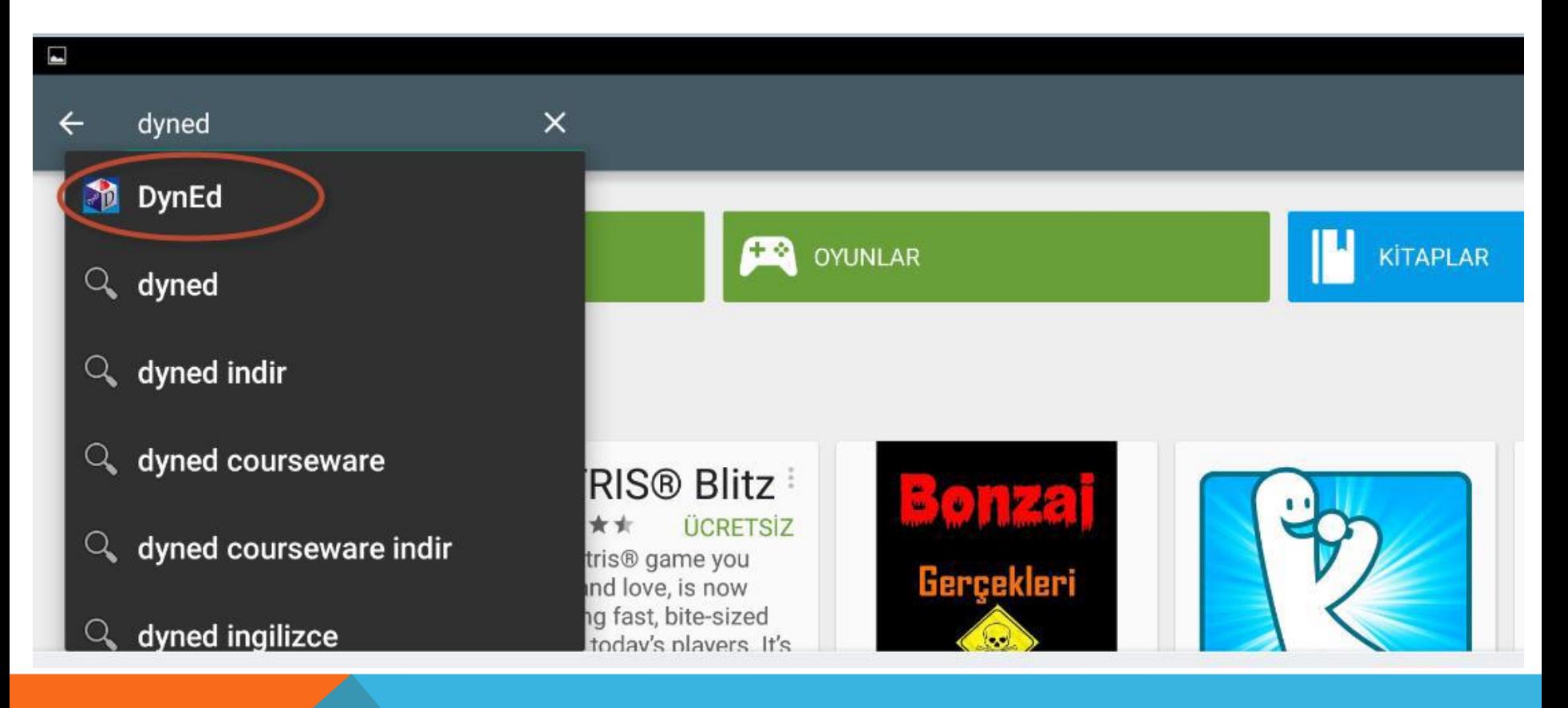

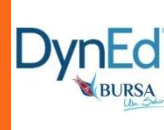

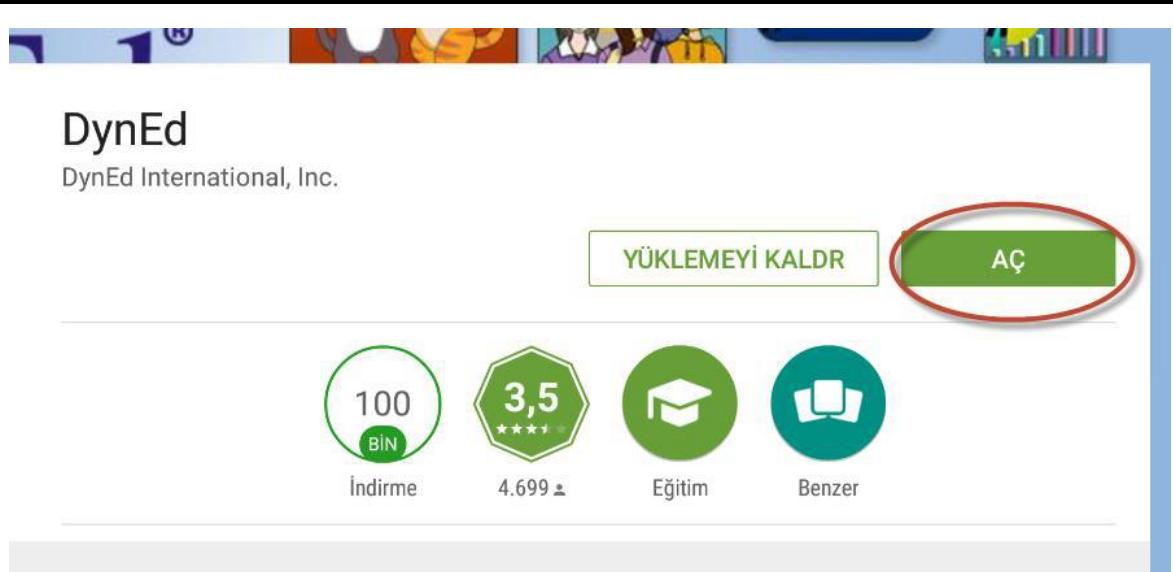

### Aç düğmesine tıklanır.

#### kledi

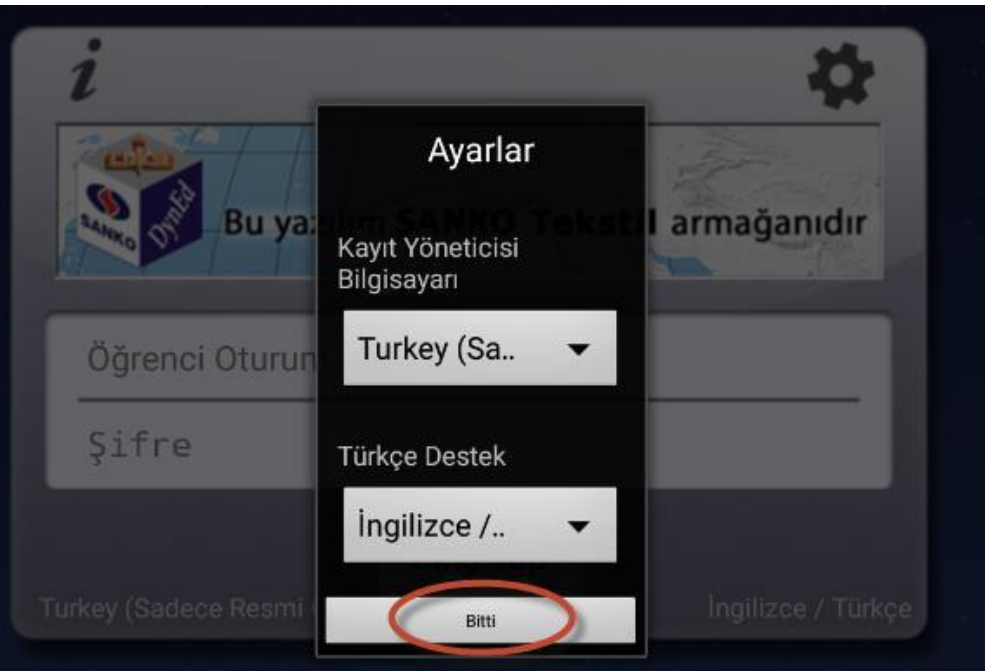

Giris yaparak, Lisans Sözleşmesini kabul ediyorum.

Karşımıza çıkan ayarlar penceresinden Kayıt Yöneticisi Bilgisayarı **Turkey** (**Sadece Resmi Okullar**), Türkçe Destek (**İngilizce/Türkçe**) seçip ve bitir denir.

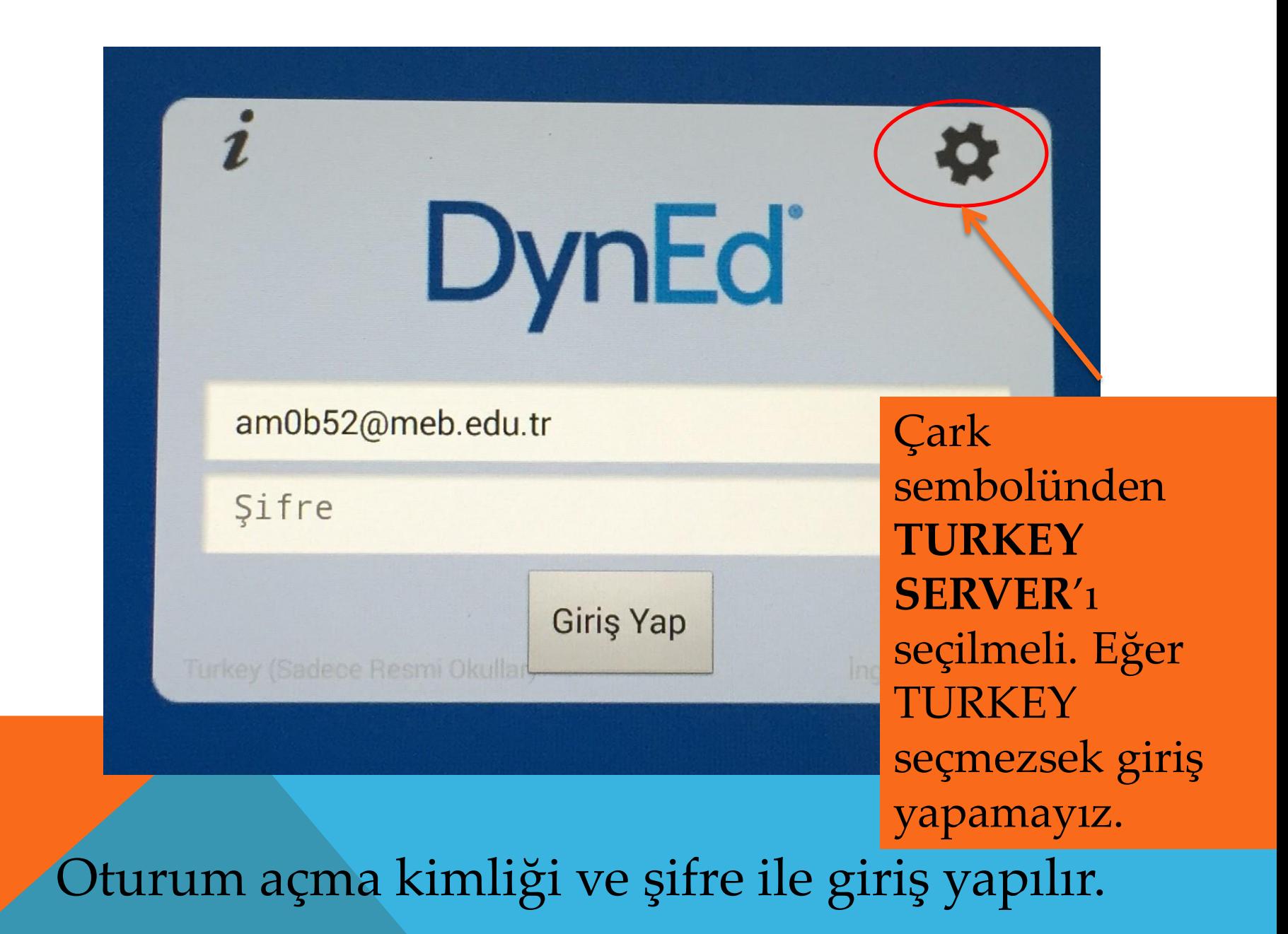

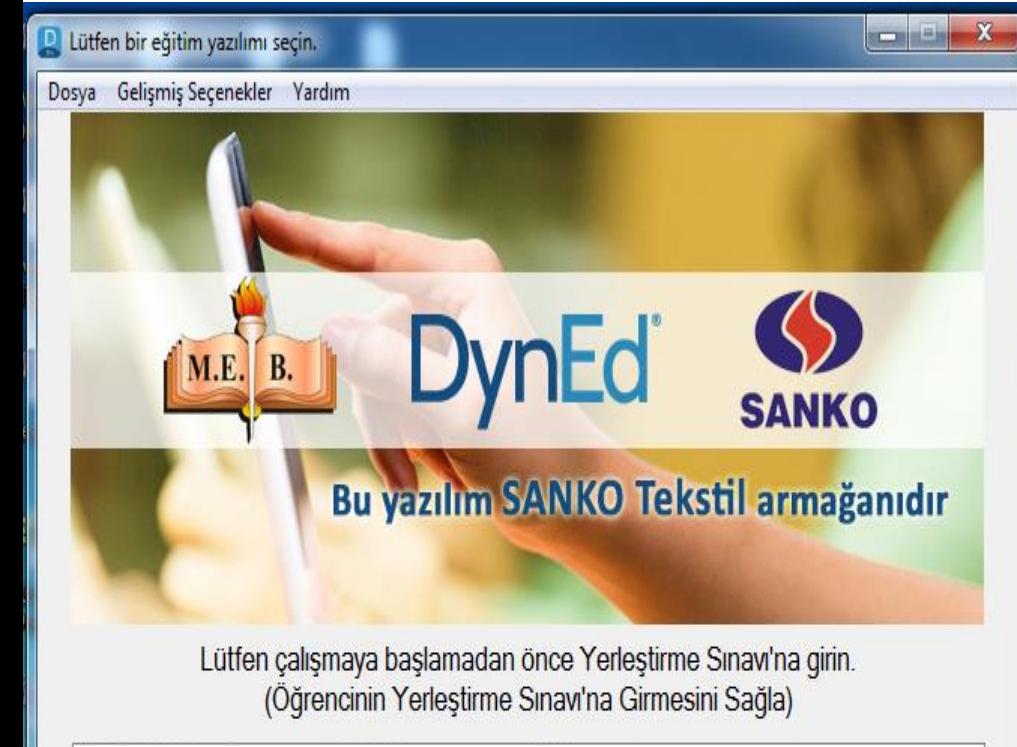

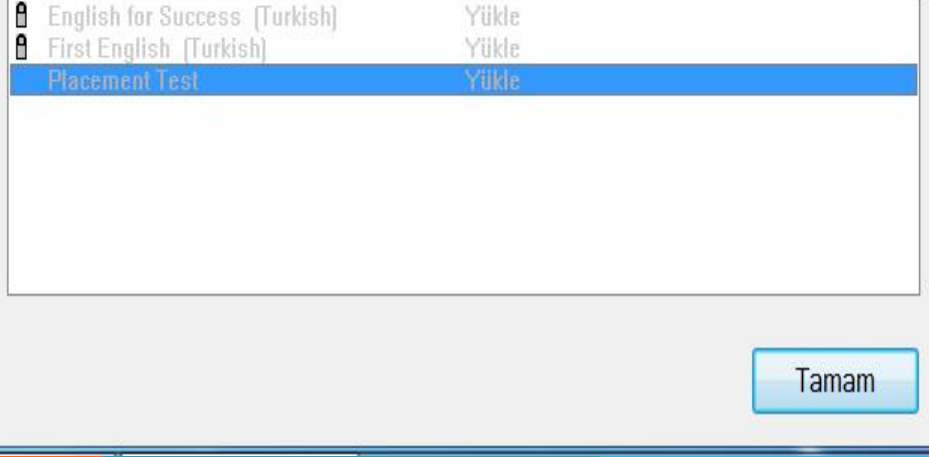

İlk girişte sadece **PLACEMENT TEST**  açıktır.

PT yaptıktan sonra sistem sizin İngilizce düzeyinizi belirleyerek uygun yazılımı açacaktır.

Eğer PT nin önünde kilit varsa testin kilidi öğretmeniniz tarafından açılmamıştır. **ÖĞRETMENİNİZE BAŞVURUNUZ.**

Testi çözmek için öncelikle yüklemelisiniz. Yükleme ilk etapta uzun sürebileceği için **WİFİ** ile yüklenmesi önerilir.

**DynEd** 

CEP TELEFONU VEYA TABLETTEN GİRDİĞİNİZDE İLK GİRİŞTE YİNE SADECE PLACEMENT TEST KİLİDİ AÇIK OLMALI.

ANCAK BURDA DİREK TIKLADIĞINIZDA TESTE GİREMEZSİNİZ.

+ PARMAĞINIZI YAZILIMIN , ÜSTÜNE BASILI TUTMALI VE YÜKLEMELİSİNİZ.

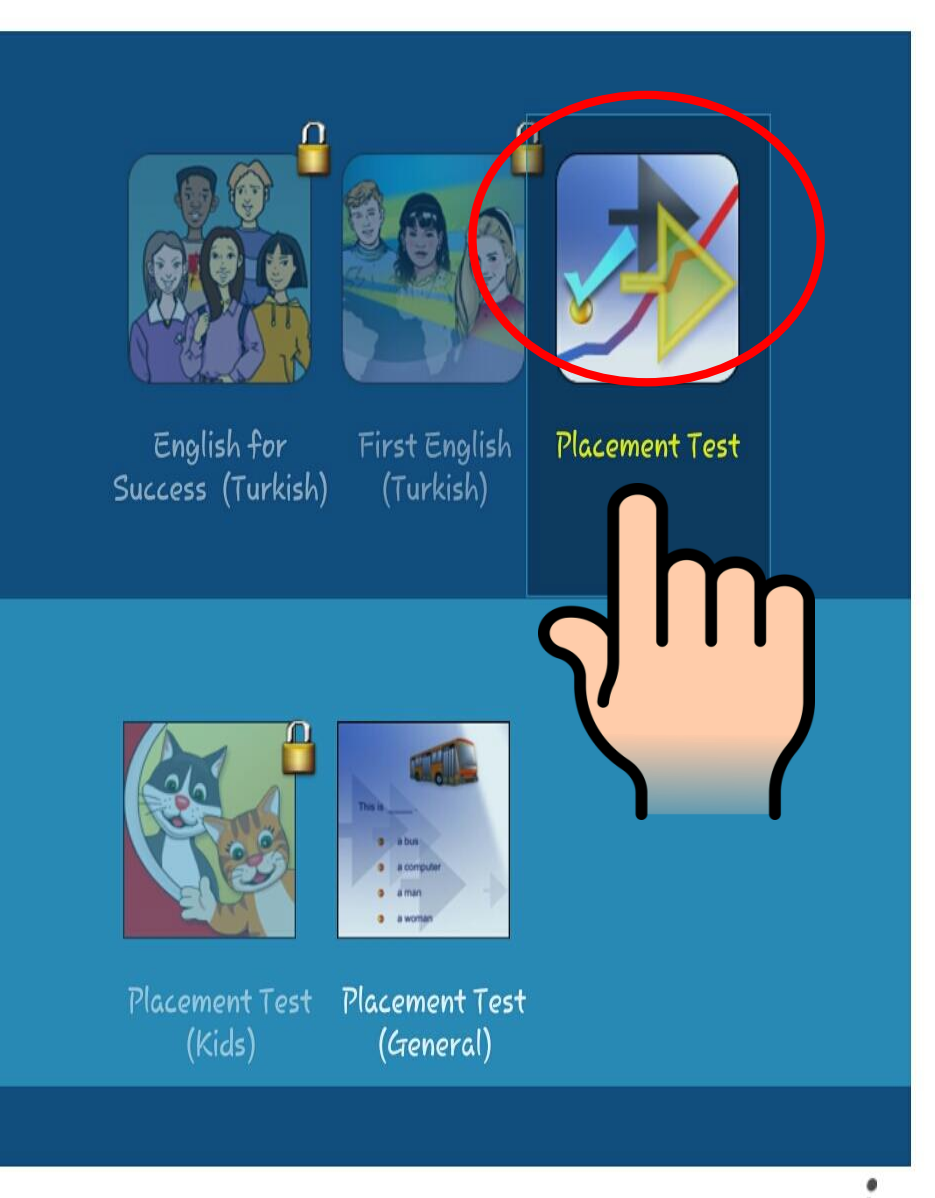

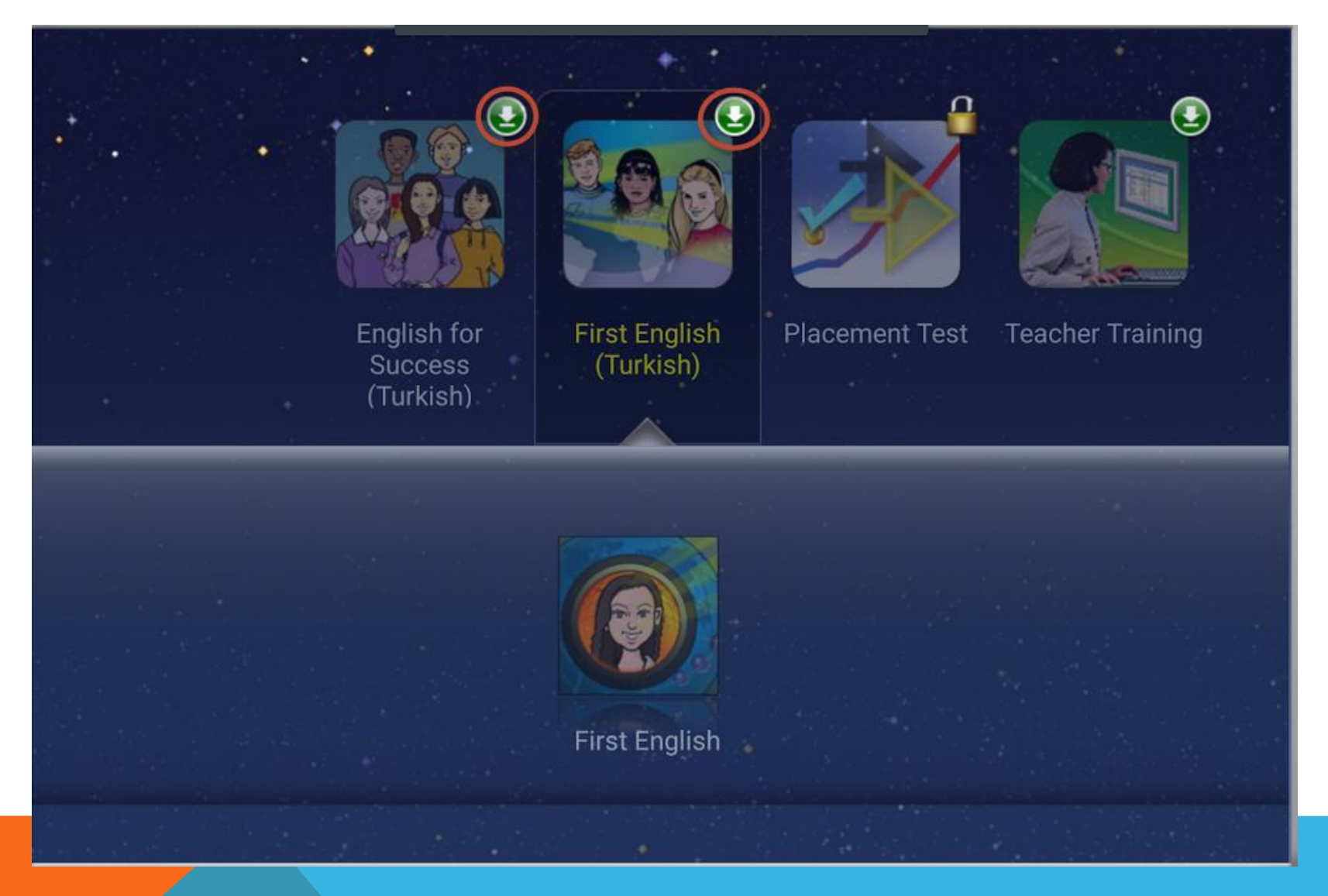

Bölümlerinin üstündeki yeşil indirme ikonuna tıklanıp **Yükle** denerek bu bölümlerin yüklenmesi sağlanır.

# **A. PLACEMENT TEST**

DynEd Kullanıcı Adı ve Şifresi ile tüm öğrenciler kurlarının belirlenmesi için ilk olarak PLACEMENT TEST'e girmektedirler. İlk Bölüm **8 basit** sorudan oluşan **Practice Test**'dir. Bu bölümün puana etkisi yoktur. Sınavın yapısını tanıtma amacıyla yapılmaktadır.

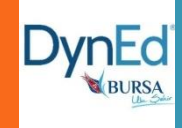

### **English Placement Test**

General English

**Practice Test** Part 2 Intermediate Part 1 Beginner Practise Test'i tamamlayınca **Part 1 Beginner**

bölümü açılır ve sınava başlanır. TEST BİTMEDEN ÇARPIDAN ÇIKMAMALIDIR. **Part 1 Beginner:** Gittikçe zorlaşan **60 ~75** arası sorudan oluşur.

**Part 2 Intermediate:** Bu bölüm ancak **Part 1 Beginner**'da belli bir puan aldıktan sonra

program tarafından **otomatik** açılır. Eğer bu bölüm açılmazsa demek ki seviye bu bölüme girmeye uygun değildir.

Sorulara **ardarda birkaç kez yanlış yanıt** 

verildiğinde ya da **yanıt verilemediği** düzeyde sınav **kilitlenir** ve **düzey belirlenmiş** olur.

**5-45 dakika** da tamamlanabilir.

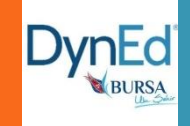

# **Placement Test Soru Tipleri** Boşluk doldurma, dinlediğini anlama, sürükleyip bırakma ve cümle sıralama şeklindedir.

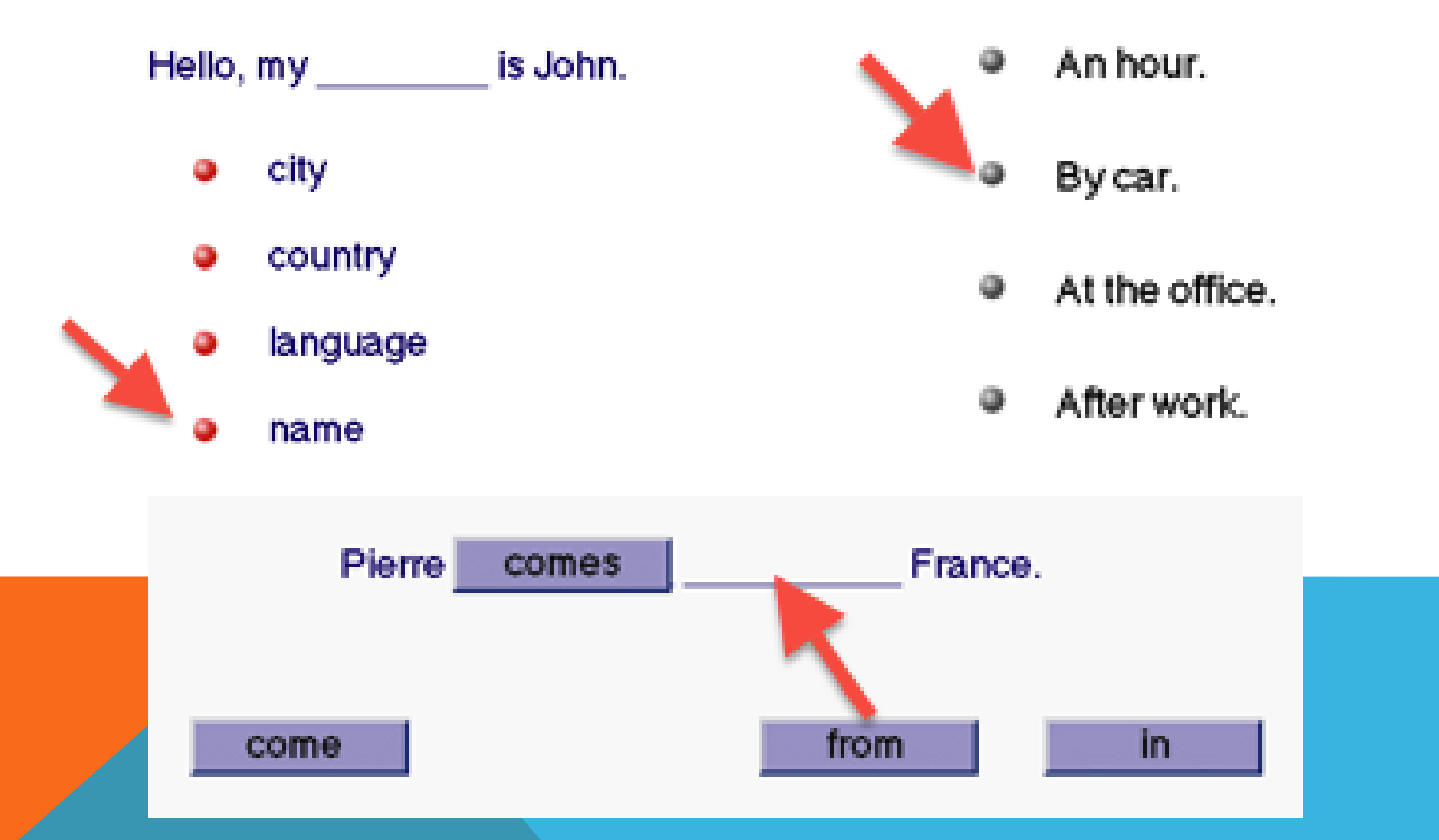

#### **English Placement Test** General English

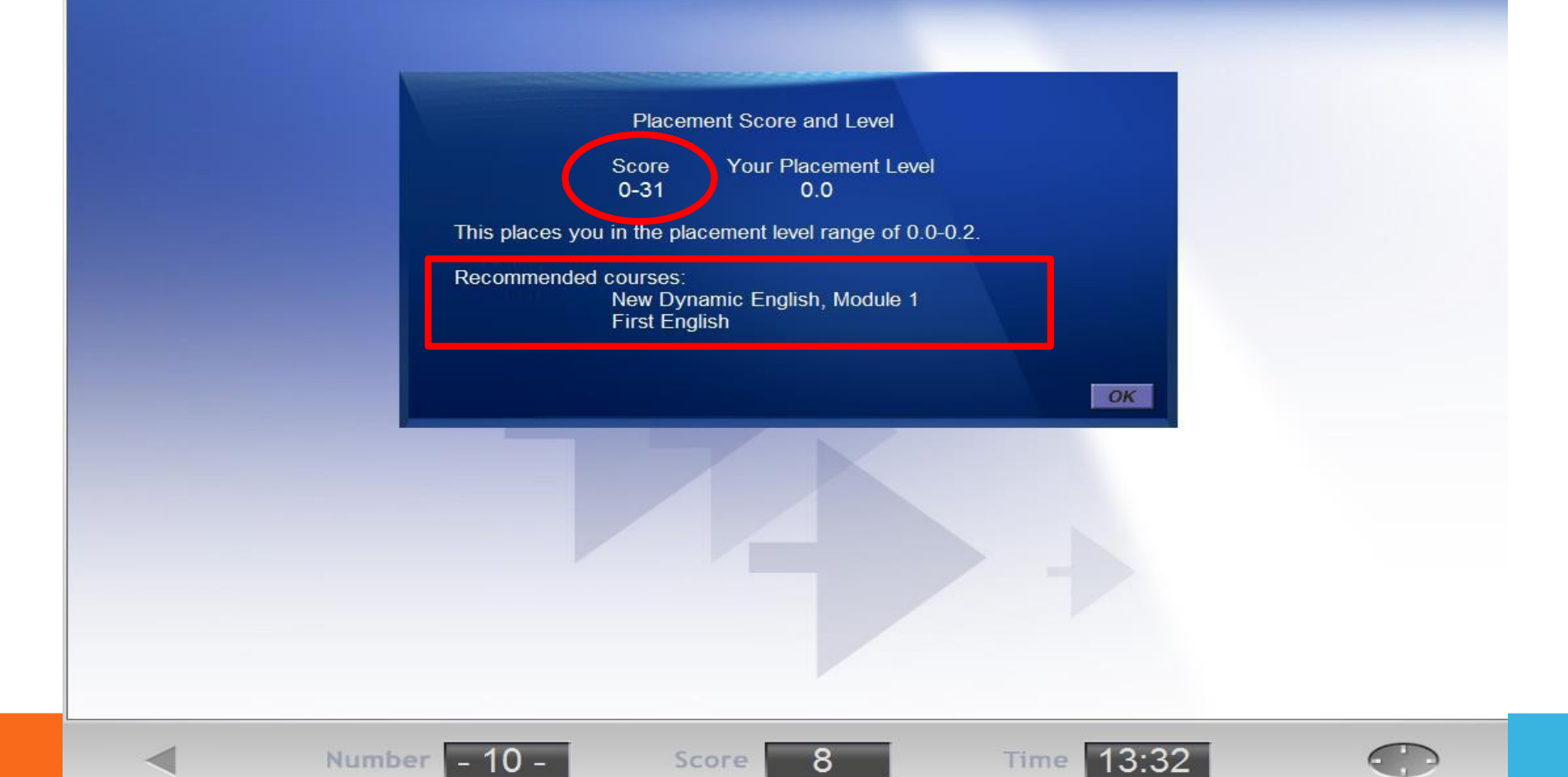

**Öğrenciler «Placement Test» ardından seviyelerine göre kur ve ünite açılışı otomatik olarak gerçekleşecektir.**

ALDIĞIZ PUANA GÖRE UYGUN YAZILIM AÇILIR. YAZILIMI YÜKLEDİKTEN SONRA SİSTEM BİR DE MASTERY TESTE ALIR.

MASTERY TEST O YAZILIMIN HANGİ ÜNİTESİNDEN BAŞLAYACAĞINIZI TESPİT EDER. O YÜZDEN ÇÖZERKEN DİKKATLİ OLMALISINIZ.

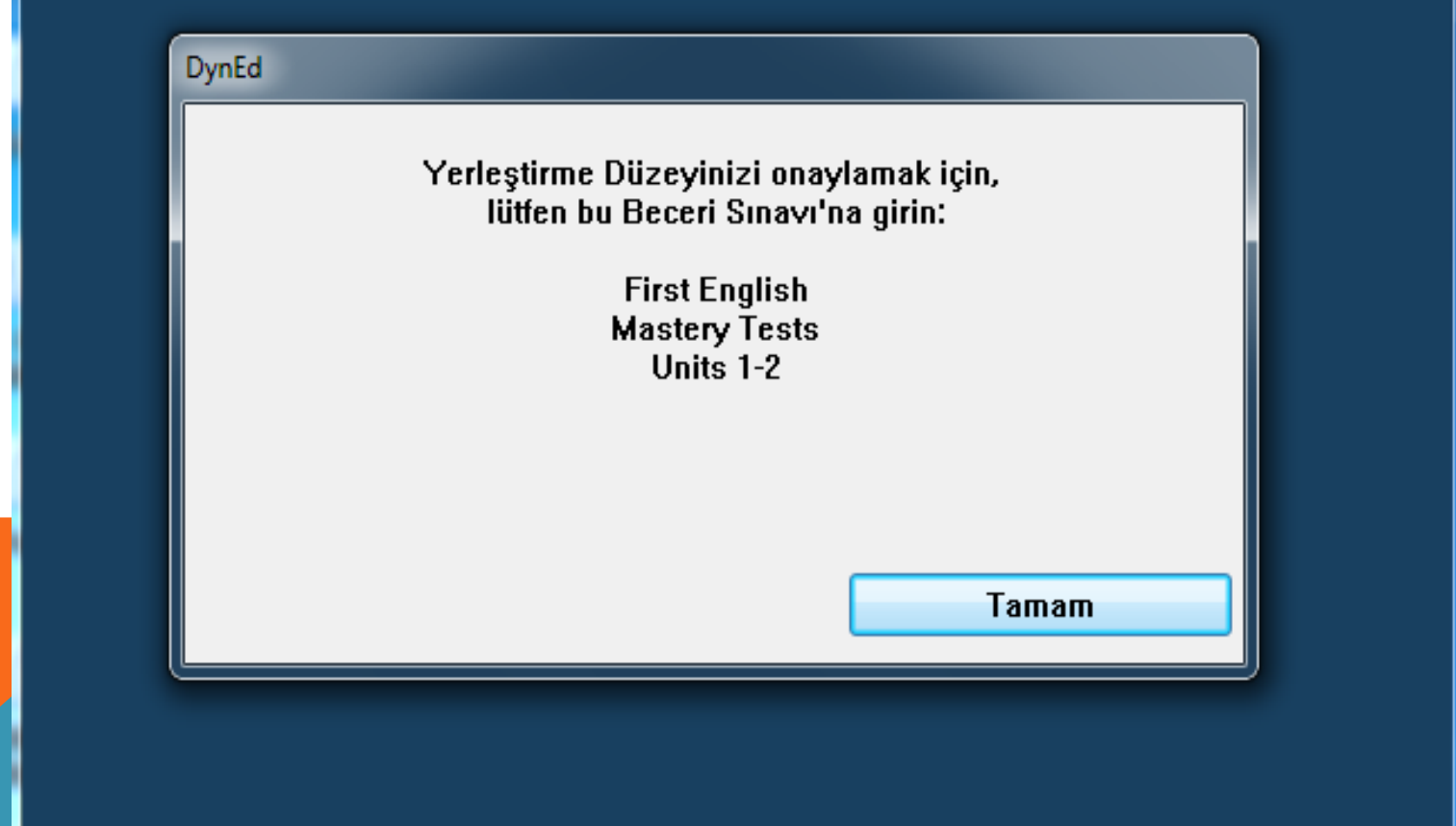

**D** First English

Dosya Seçenekler Yardım

#### DynEd ALDIĞINIZ PUANA GÖRE SEVİYENİZE UYGUN ÜNİTELER AÇILIR. O YÜZDEN HERKESE FARKLI ÜNİTELER AÇILABİLİR. **First English ARTIK ÇALIŞMAYA HAZIRSINIZ.**

 $\overline{\mathbf{x}}$ 

**CONTRACTOR** 

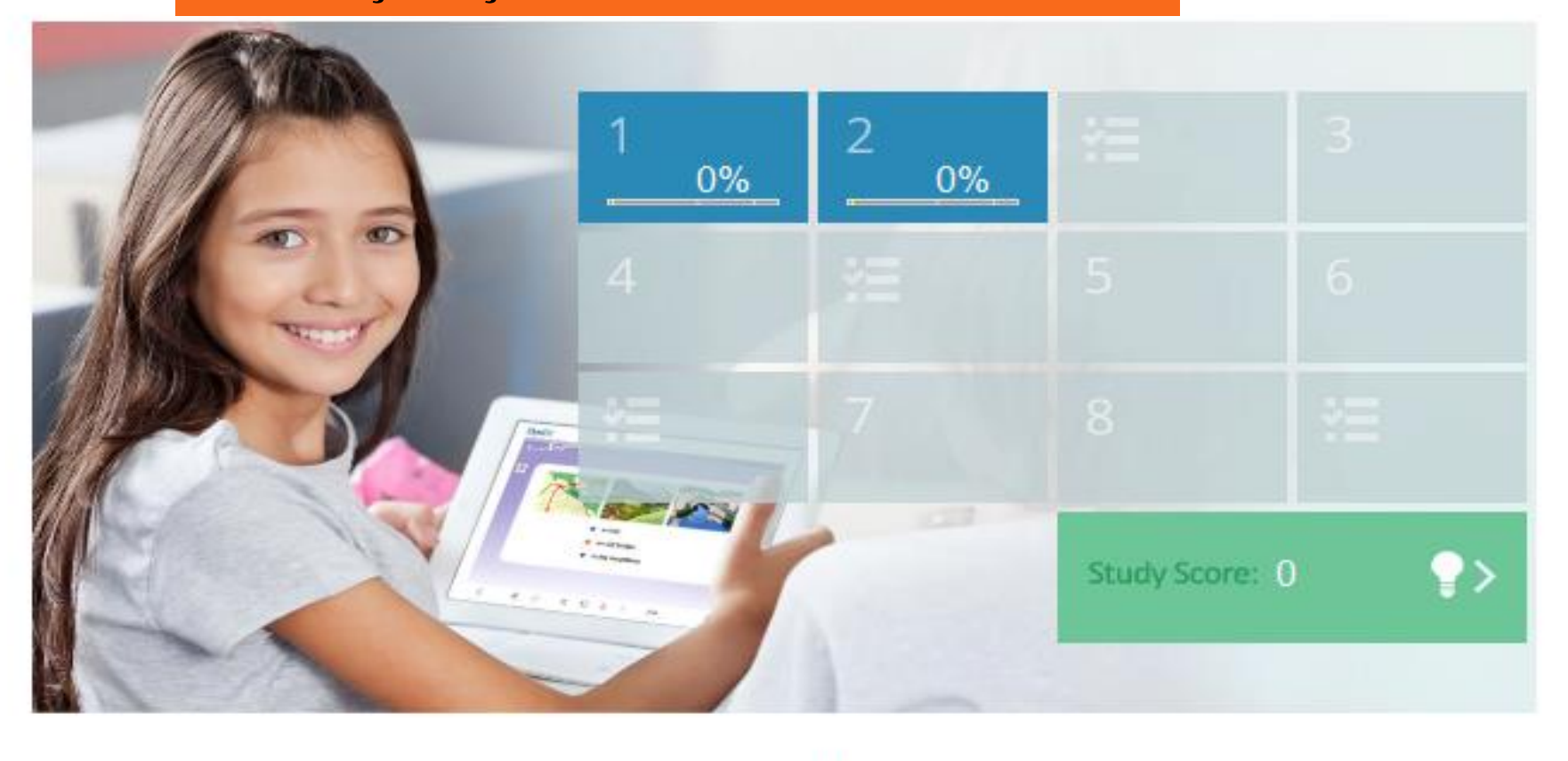

00

≪

 $\gg$ 

Aa

### **Placement Test Part 1 Beginner :**

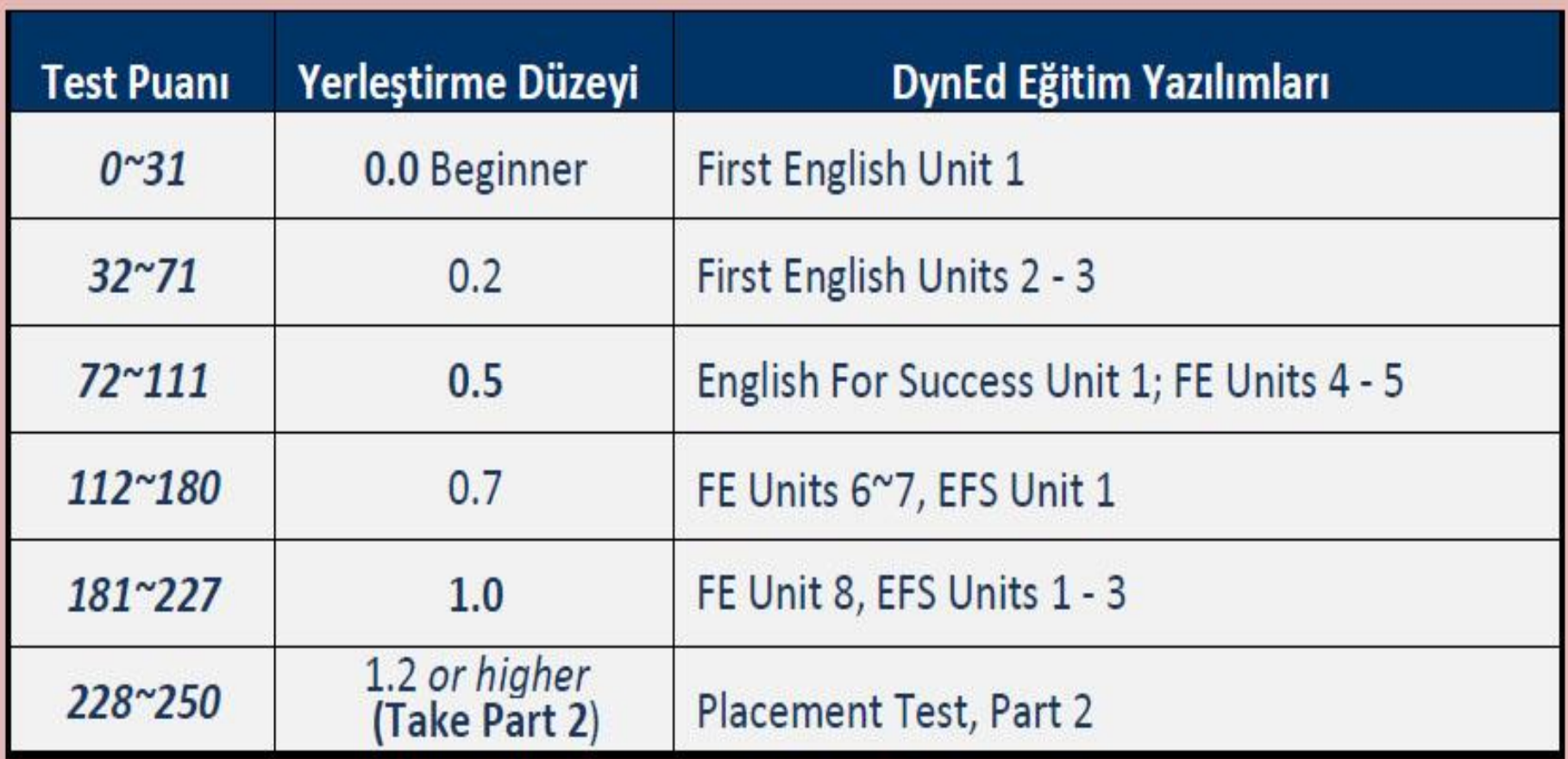

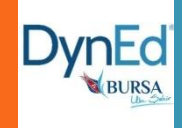

### **Placement Test Part 2 Intermediate :**

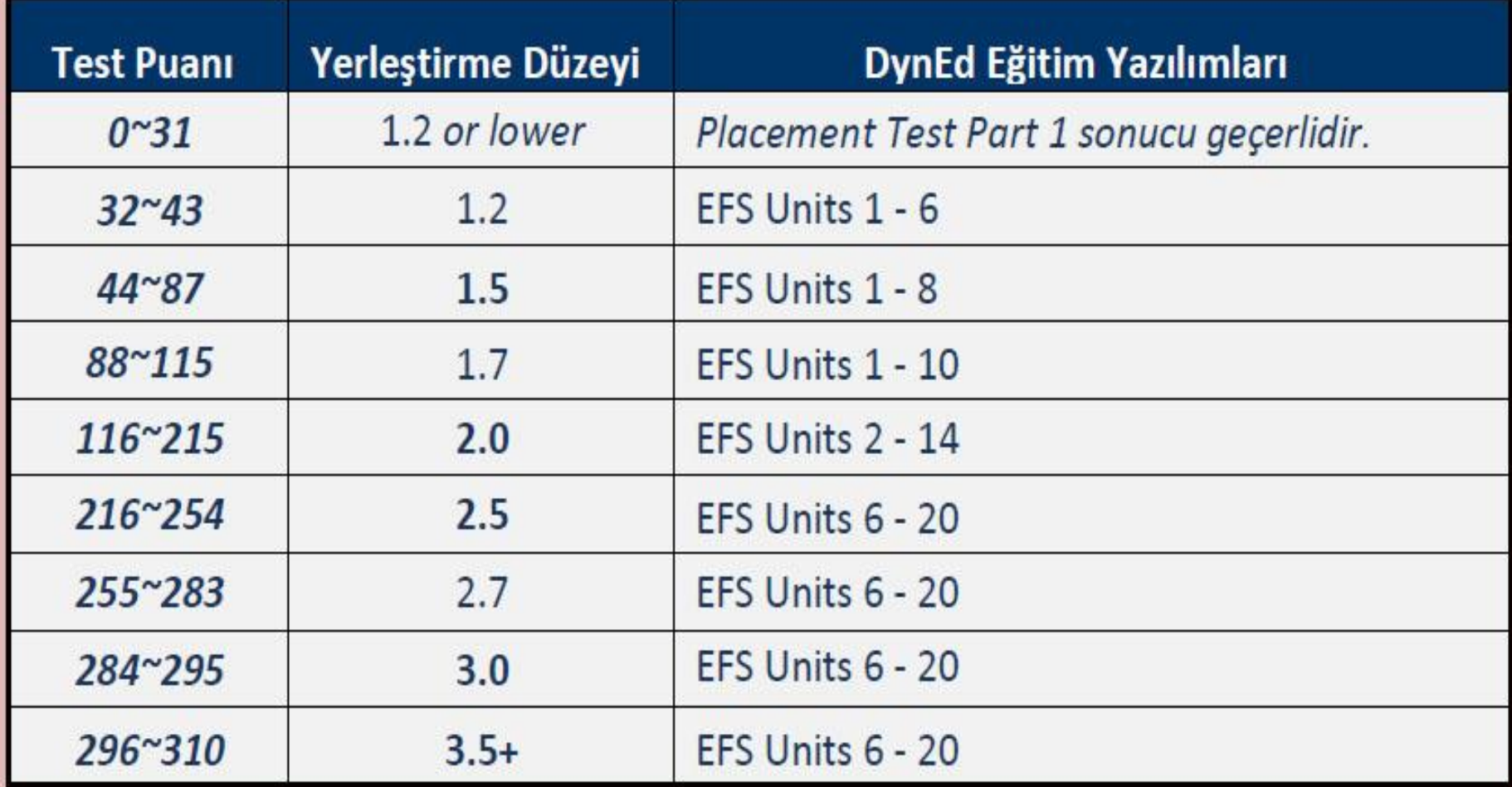

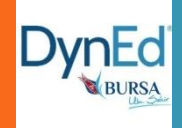

# **B. FIRST ENGLISH 8 Ünite** ve **4 Mastery Test**'ten

**DvnEd** 

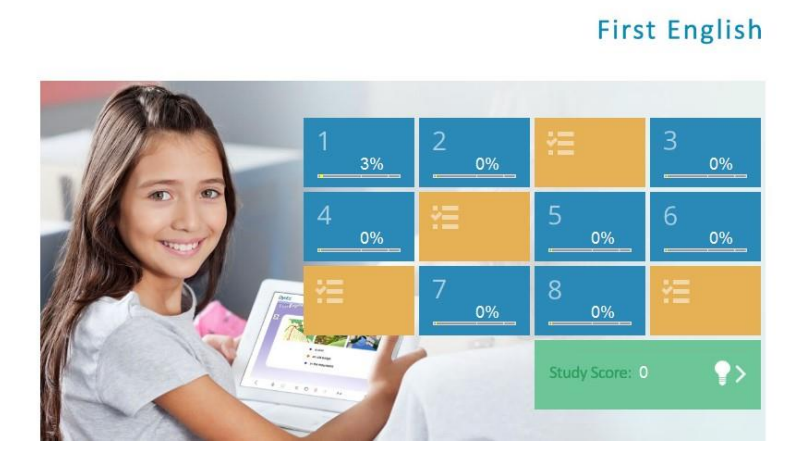

oluşur. Ünite tamamlama süresi **6-9 saat**, toplam tamamlama süresi **72 saat**'tir Üniteler **%80** oranında tamamlanınca **Mastery Test**  (**Beceri Sınavı**) açılır. Mastery Test'ten **85'in üstünde** puan alındığı zaman bir sonraki ünite de kullanımına açılır.

Örneğin, Placement Test'ten **0.2** alan bir öğrenciye FE yazılımında **2. ve 3. üniteler** açılır. "**Mastery Test**" ten **85+ puan** alırsa **4. ünite de** açılır.

# **C. ENGLISH FOR SUCCESS**

**English for Success** 

Dosya Secenekler Konusma Tanıma Yardım

#### **DvnEd**

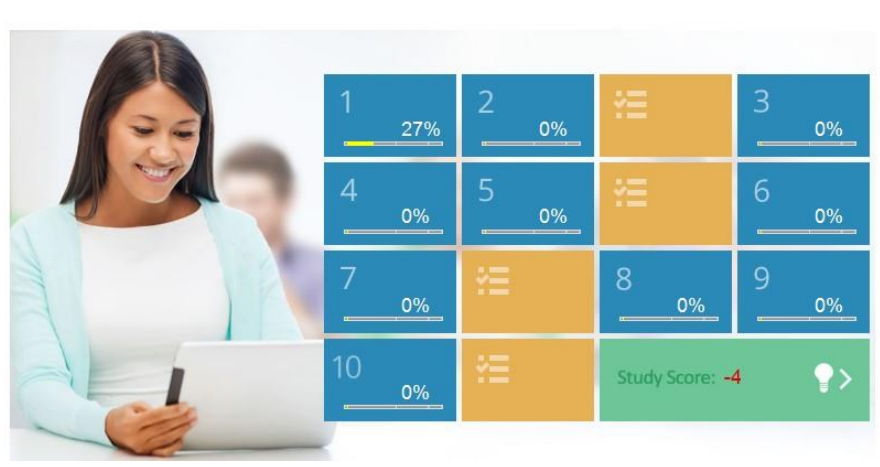

**20 Ünite'**den oluşur. Ünite tamamlama süresi **8-12 saat**, toplam tamamlama süresi **240 saat**'tir.

Ünitenin **%50**'si tamamlanınca diğer ünite de açılır.

English for Success'te dinleme, konuşma, okuma, yazma ve ses kaydetme özelliklerinin yanında **Speech Recognition / Ses Tanımlama** özelliği de eklenir. Bu sayede İngilizcenin akıcı kullanılmasına da katkı sağlar.

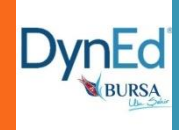

# **NASIL DynEd ÇALIŞMALIYIM? PUANIMI NASIL ARTTIRABİLİRİM?**

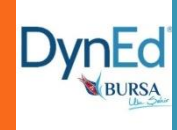

Günlük **30-40 dk.** arası, haftada **en az 3-4 ayrı**  gün arası **DÜZENLİ** çalışma idealdir.

Sık sık ve düzenli çalışmak, tek bir seferde çalışılan saatten daha önemlidir.

Haftada **1,5** saat çalışırsanız **+2** puan, **2.5** saat çalışırsanız **+3** puan

Haftada **3** günden az çalışılırsa **-2** puan

2 gün üst üste DynEd'e giriş yapılmaz ise puan düşer

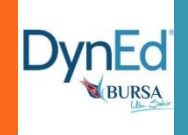

Her ünite **5 ANA BÖLÜMDEN** oluşur. Her bir bölümünde alt bölümleri vardır. Her bölüme eşit oranda çalışmalısınız (mesela hem **listening**, hem **diyalog** hem de **gramer** ya da iki üniteden farklı konular çalışılabilir)

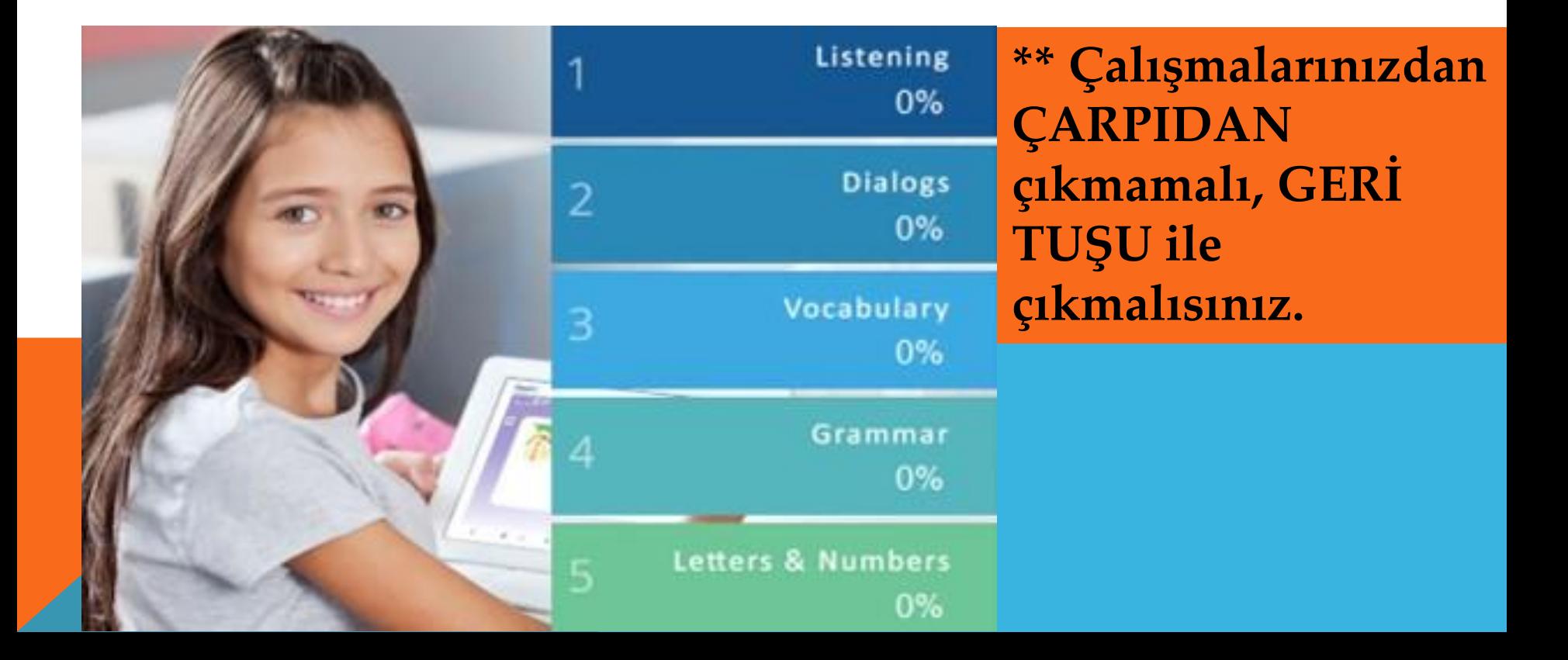

Dosya Seçenekler Yardım

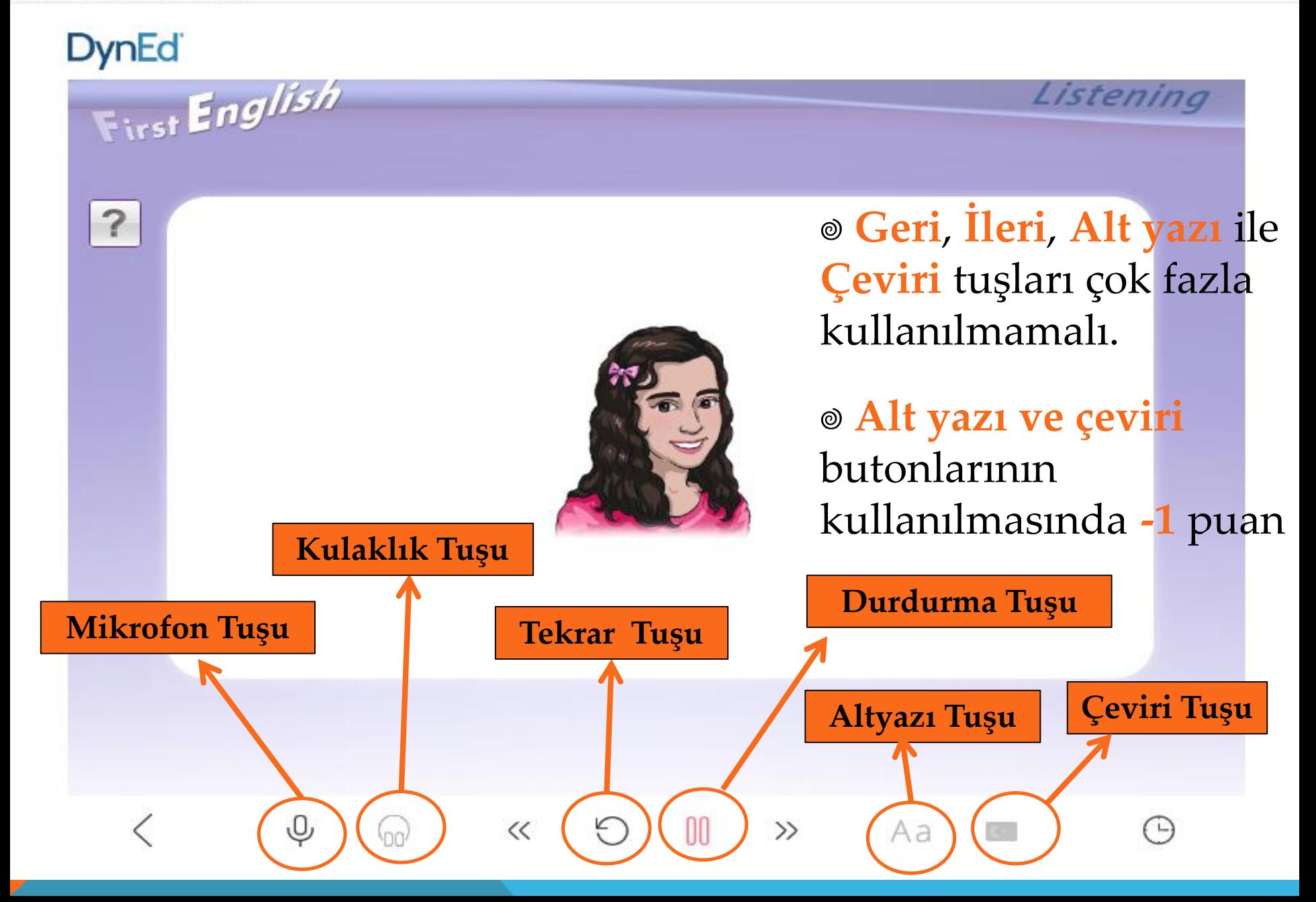

 $\times$ 

# **Mikrofon ve kulaklık kullanımı** önemlidir.

Tekrar tuşu, mikrofon ve kulaklık tuşlarının doğru kullanımı her biri için **+2** puan kazandırır.

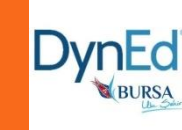

Hergün en az 15 dk,en çok 40 dk DynEd çalıştım.

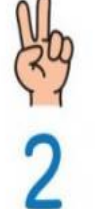

En az 2 kere tekrar tuşu ile cümleyi dinledim.

Dinlediğim cümleyi mikrofon tuşuna basarak ben de söyledim.

Kulaklık tuşu ile kendi sesimi dinledim.

Tekrar tuşu ile orjinal cümleyi tekrar dinleyip kendi sesim ile karşılaştırdım.

Her **2 ünite** sonunda ve üniteleri **%80 tamamlama yüzdesine** ulaşıldığında açılan **Mastery Test** (**Beceri Sınavı**)'lerde **85 ve üzeri** not alınmalıdır. Eğer alınan not daha düşük olursa **1 hafta sonra** sınav yeniden açılacaktır.

Mastery Test'ler 85 ve üzeriyse **+2** puan, düşükse **-2** puan

Mastery Test tamamlanmadan yarıda bırakılıp çıkılmamalıdır.

> DynEd'de, çalışmalar sonlanmadan program veya çalışılan bölüm kapatılmamalıdır.

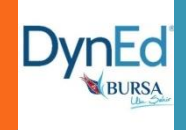

**30 değişik gün** düzenli çalışma yapılmışsa **+2** puan

- **50 günden daha fazla** günlük çalışma yapılmış ise **+2** puan
- Anlama alıştırmalarının tam olarak yapılması durumunda **+2** puan, düşük olması durumunda **-2**  puan
- Quizler ve Anlama Alıştırmalarında ses kaydı ve tekrarı **yapılmamalıdır**. Çünkü sorular sürelidir.

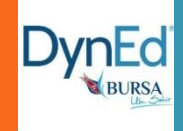

Her bölümde kısa anlatımlardan sonraki **sorulara doğru cevap verilmesi son derece önemlidir**. Burada çok dikkatli olunmalı. Eğer bir nokta tam olarak anlaşılmamışsa tekrar dinlenilip ondan sonra ilerlenmelidir.

Cevap vermeden önce soru da tekrar tekrar dinleyebilir. Bu noktada **Play/Pause** butonu kullanılabilir. (Play/Pause butonunu istediği kadar kullanabilir.)

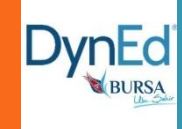

Yukarıdaki menüden **Seçenekler - Çalışma Kayıtları** ile bir ünitenin **ne kadarını tamamlandığı**, **sınavlardan kaç puan alındığı**; ayrıca **tutor** yazan yere tıklanarak da programın verdiği **çalışma puan ve tavsiyeler** görülür.

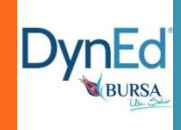

### DYNED BURSA OSMANGAZİ İLÇESİ DYNED KOORDINATÖRLÜĞÜ OLARAK KATILIMINIZA TEŞEKKÜR EDERİZ.

DAHA FAZLA İLETİŞİM İÇİN :

BURSA OSMANGAZİ İLÇE MEM SORUMLU ŞUBE MÜDÜRÜ: KADİR YIKILMAZ

BURSA İL MEM DYNED KOORDİNATÖR YRD. : SEDEF TEKİN E-POSTA: DYNEDOSMANGAZİ16@GMAIL.COM